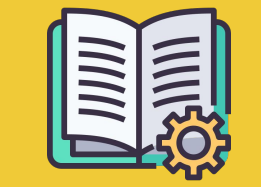

# Guia del **Manager Portal**

*Una guia per començar*

### **ORDERS APP VS. MANAGER PORTAL**

**Orders app** https://partners.glovoapp.com

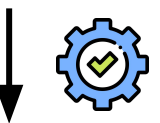

#### **OPERADORS**

- Tasques del dia a dia
- Gestió de comandes i productes a l'establiment (limitat a disponibilitat i preus)

#### **Manager Portal** https://managers.glovoapp.com

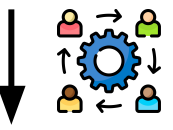

#### **MÀNAGERS**

- Responsables de l'èxit del negoci (*comprensió del rendiment*)
- Creació i manteniment de l'oferta de continguts
- Impulsar el creixement del negoci

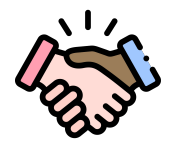

### **ET DONEM LA BENVINGUDA A GLOVO!**

Ens complau tenir-te com a Partner. Aquesta guia et proporciona **tota la informació necessària** per començar a gestionar el teu negoci i triomfar com a Partner.

Gràcies per la teva confiança!

#### **L'equip de Glovo**

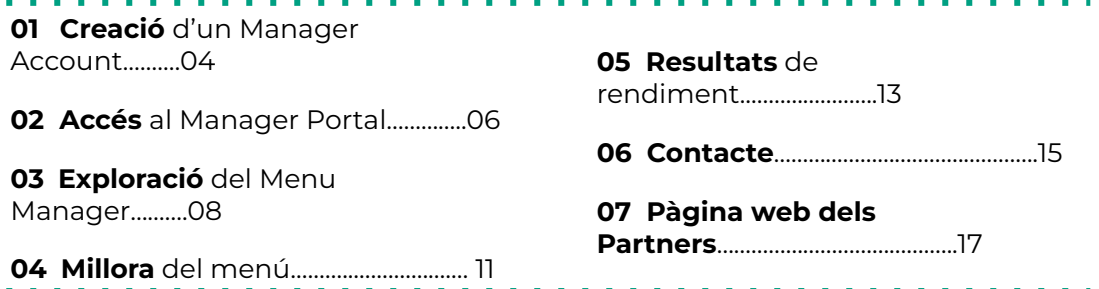

# O1<br>CREACIÓ

### **COM CREAR EL TEU MANAGER ACCOUNT**

#### **IMPORTANT!**

La **primera vegada** que accedeixis al **[Manager Portal,](https://managers.glovoapp.com/hello)** hauràs d'iniciar la sessió amb les teves **credencials** de l'**[Orders app](https://partners.glovoapp.com/profile)** (e-mail i contrasenya).

Un cop iniciada la sessió, apareixerà una **finestra emergent** on se't convidarà a **crear el teu Manager Account**.

### **SELECCIÓ DE L'E-MAIL**<br>**M** OPCIÓ **01**

Si selecciones el compte d'**e-mail de negocis o de facturació** que ens vas proporcionar durant el procés d'incorporació:

- Verifica la teva adreça d'e-mail fent clic a l'enllaç **«Establir les credencials»** a l'e-mail rebut.
- Defineix la teva contrasenya i PIN

#### $\boxtimes$  opció **02**

- Si selecciones el compte d'**e-mail d'operacions** que ens vas proporcionar durant el procés d'incorporació:
	- Simplement verifica el teu e-mail fent clic a l'enllaç **«Confirmar l'e-mail»** a l'e-mail rebut.

02 ACCÉS

#### **02** ACCÉS

# **ACCÉS AL MANAGER PORTAL**

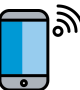

 $^\mathsf{h}\,$  Fins al 2022, l'única plataforma disponible per a la nostra base de Partners ha estat l'**Orders app** (anteriorment anomenada WebApp per a Partners).

Al Manager Portal, podràs accedir a les eines clau per gestionar i impulsar el teu negoci des d'un sol lloc: **Tauler, Menu Manager, Historial de comandes, Factures** *(\* només disponible en determinats països)***, Promocions, Configuració de l'establiment** i moltes més funcions pròximament! **Aviat incorporarem l'autoservei de publicitat! Estigues pendent!**

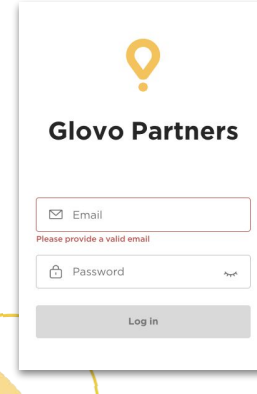

Per accedir al Menu Manager, ves a **[managers.glovoapp.com](http://managers.glovoapp.com/)** i inicia la sessió amb les teves credencials de Partner de Glovo. Pots accedir al Menu Manager des del teu **dispositiu mòbil o ordinador**.

**Nota**: *Si el Manager Portal encara no està disponible per al teu establiment i necessites ajuda per actualitzar el teu menú, envia'ns un missatge amb la teva sol·licitud mitjançant el botó «Ajuda i recursos» disponible a la secció Perfil de l'Orders app. Recorda sol·licitar els canvis que vols fer al menú amb almenys set dies d'antelació*.

# 03 EXPLORACIÓ

### **COM GESTIONAR EL TEU MENÚ**

I fer-lo atractiu per als nous clients

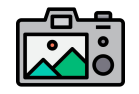

#### **Les fotos també ajuden a captar l'atenció dels clients.**

Els productes amb imatges solen vendre's tres vegades més que els que no van acompanyats d'una imatge.

Consulta **[AQUÍ](https://image.partner.glovoapp.com/lib/fe4511707564057d751573/m/3/fbcae09d-4959-4319-a00d-802a0d7044d3.pdf)** els nostres consells per fer fotos de qualitat!

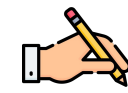

**Incloure imatges i descripcions** en els teus productes més venuts pot contribuir a augmentar les teves comandes de Glovo. El primer que veuen els usuaris en accedir al teu restaurant són els productes més venuts, i acompanyar-los de fotos i descripcions pot **incrementar-ne les vendes**.

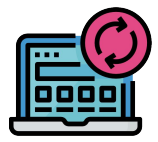

#### **ACTUALITZA EL TEU MENÚ EN POCS PASSOS!**

**. 1. Inicia la sessió** al **Manager Portal** i emplena els camps amb les teves credencials de

Partner de Glovo

- **. 2.** A la secció **Productes**, desplaça't pel menú
- **. 3. Selecciona** el producte al qual vols afegir imatges
- **. 4.** S'obrirà un tauler on podràs **editar el teu producte**

**. 5. Carrega una imatge** de la galeria de fotos **o fes una foto** del plat i carrega-la a

l'instant, tocant **«Carregar la imatge»** al Menu Manager

**. 6.** Recorda fer clic a **«Desar els canvis»**

# MILLORA

# **COM PROMOCIONAR LA TEVA MARCA**

# **I REBRE MÉS COMANDES**

**1. Accedeix al [Manager Portal](https://managers.glovoapp.com/hello) i Ves a la pestanya** 

**. 2. Selecciona** el **tipus de promoció** que vols crear i toca el botó **«Crear la promoció»**.

Se't demanarà la informació següent:

- Els **establiments** on vols activar la campanya.
- Les **dates** en què s'aplicarà la promoció. *Suggerim una duració d'una setmana, però pots personalitzar-la segons les teves necessitats.*
- Les **hores** en què vols que es mostri la teva promoció a l'aplicació Glovo (hores d'activació diàries). *Si es deixa en blanc, la promoció estarà activa mentre l'establiment estigui obert.*
- Les despeses de lliurament o el percentatge de descompte que s'oferirà (en funció de la promoció seleccionada).
- Només per a les promocions de lliurament: estableix l'import mínim que ha de gastar l'usuari per beneficiar-se de la teva promoció.
- **● Comprova i gestiona les teves promocions actives** i consulta el teu historial complet de promocions, incloses les dades de rendiment i els ingressos bruts corresponents al període de promoció.
- També pots crear promocions únicament per als nous clients: només les podran veure els clients que mai t'hagin fet una comanda.

#### **Rebràs un e-mail amb les mètriques de rendiment un cop finalitzada la promoció.**

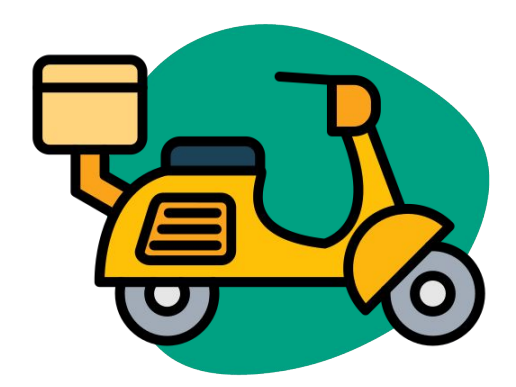

# RENDIMENT

# **COM VEURE ELS RESULTATS DE RENDIMENT DEL TEU ESTABLIMENT**

 $\overline{\phantom{a}}$ 

A la secció Tauler, els Partners poden consultar les **mètriques principals del seu negoci** a la **pàgina d'inici** del Manager Portal.

Es pot accedir a: nivell d'ID de l'establiment i adreça de l'establiment (totes les combinacions possibles)

#### **SECCIONS PRINCIPALS:**

- Vendes brutes i comandes
- Problemes de l'establiment
- **•** Operacions
- Clients
- Valoracions i ressenyes
- Problemes amb els productes
- Rendiment dels productes

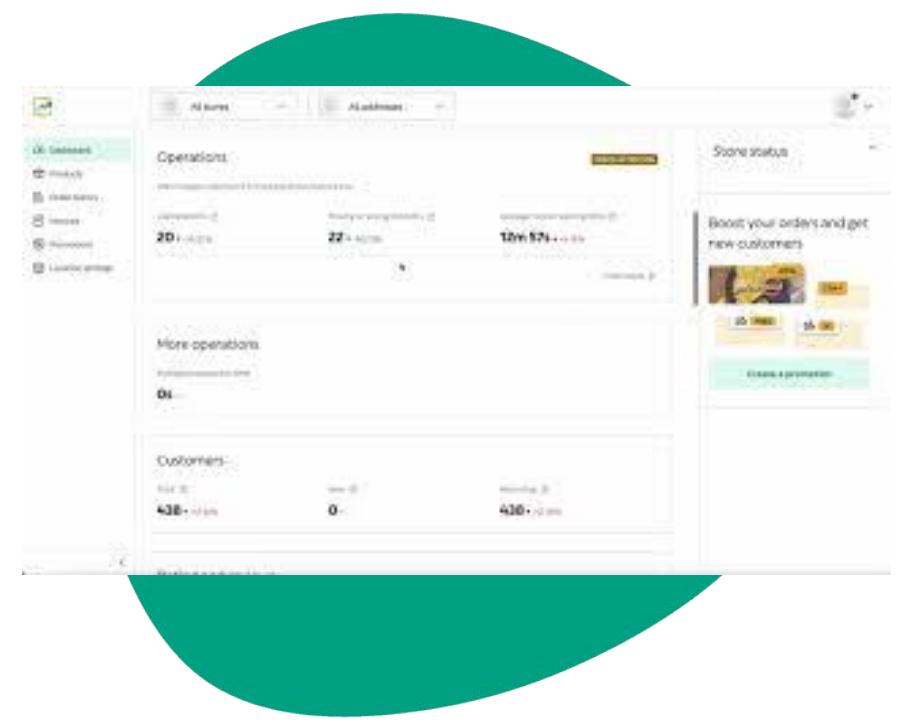

# CONTACTE

### **COM CONTACTAR AMB NOSALTRES SI NECESSITES AJUDA**

Toca **Ajuda** en el menú lateral dret del **Manager Portal** per accedir a un **canal directe** amb el servei d'assistència de Glovo.

**Envia'ns** un **missatge** des de la secció Ajuda seguint aquests passos:

- **. 1. Obre** un nou missatge mitjançant el botó **Crear**.
- **. 2. Selecciona** el **tema** associat al teu problema.
- **. 3. Selecciona** l'**establiment**, si tens més d'una ubicació.
- **. 4. Escriu** l'**assumpte** i explica el problema en el **missatge**.

**. 5. Adjunta** qualsevol **document** que pugui ajudar a aclarir la situació.

Un cop **enviat el missatge**, l'equip d'assistència et respondrà a través del **Manager Portal** durant les 12 hores següents a l'**enviament de la teva sol·licitud**.

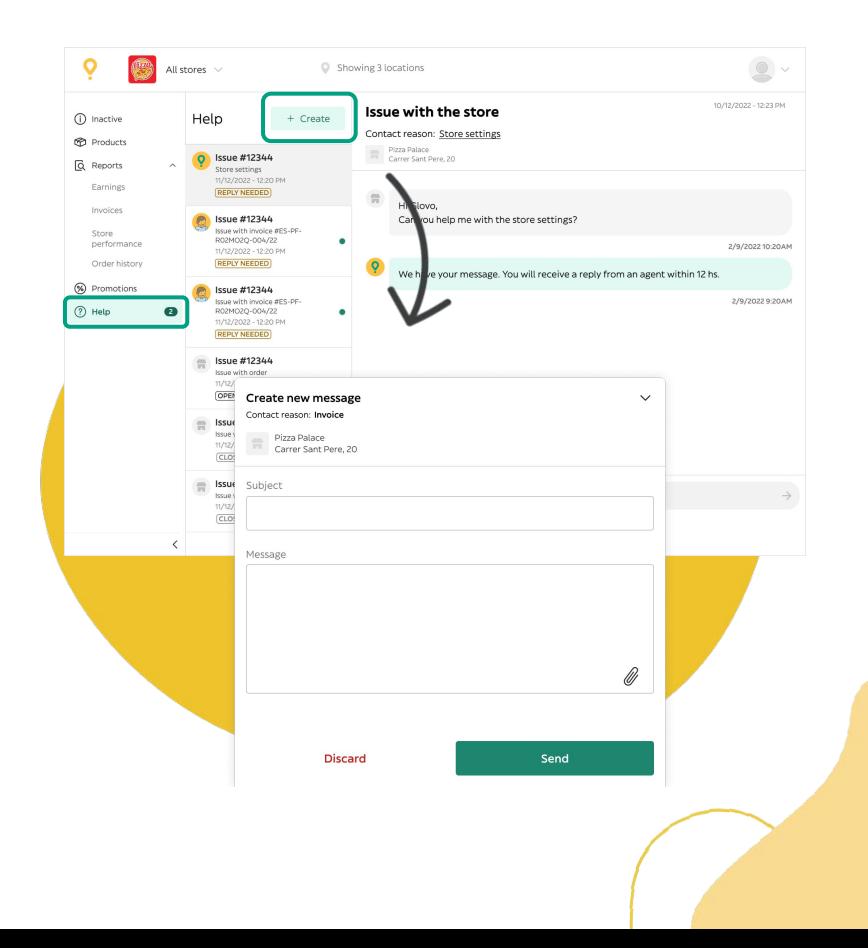

# **07** PÀGINA WEB DELS PARTNERS

#### **07** PÀGINA WEB DELS PARTNERS

### **SI ENCARA TENS DUBTES, VISITA LA [PÀGINA WEB DELS PARTNERS](https://sell.glovoapp.com/):**

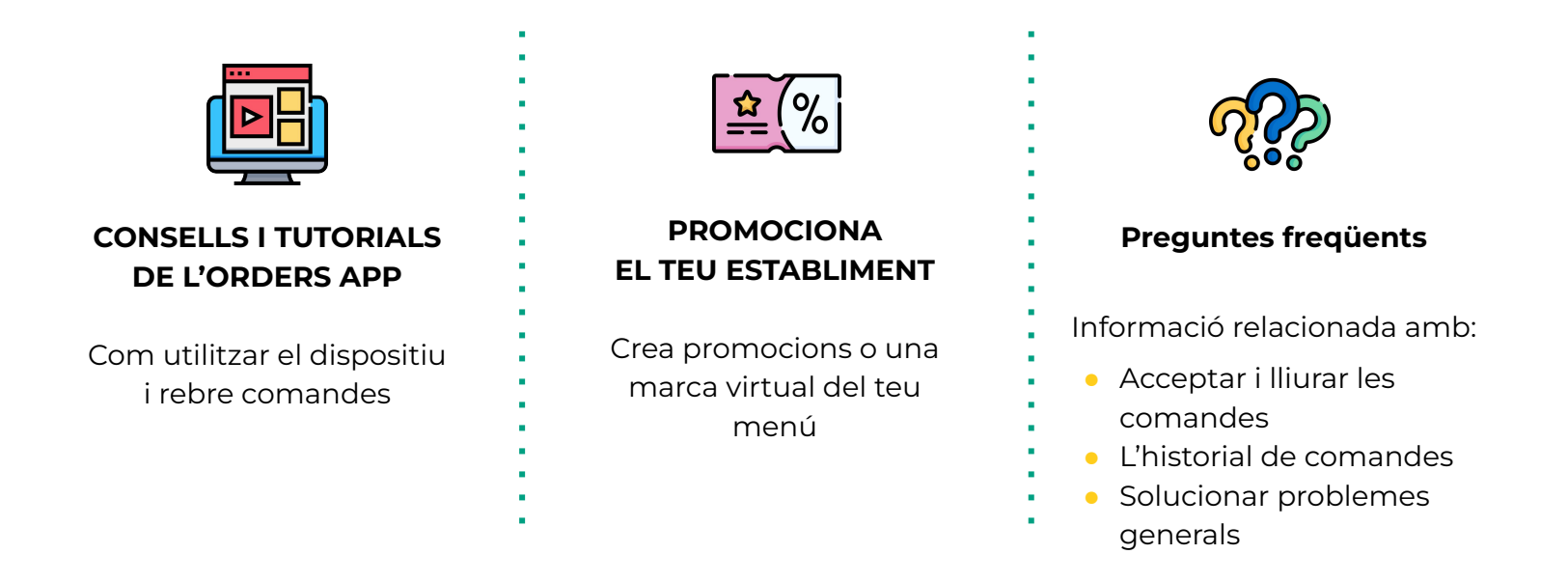

**https://sell.glovoapp.com**

# **GRÀCIES!**